# **2024 Bilingual Education Program Delivery Report (PDR) User Guide for Electronic Submission**

This "User Guide" provides instructions on reporting and submitting the Bilingual Education Program Delivery Report (PDR) to ISBE via the ISBE Web Application Security (IWAS).

All districts or local education agencies that received \$5,000 or more in **state EL-Evidence-Based Funding (EL-EBF) for EL services and/or federal Title III funds (LIEP / ISEP)** in FY24 are required to complete the PDR.

# **PDR Due Date: July 31, 2024**

All reports must be submitted to ISBE on or before this date. The PDR system will close at 11:59 PM on July 31, 2024.

## **Table of Contents**

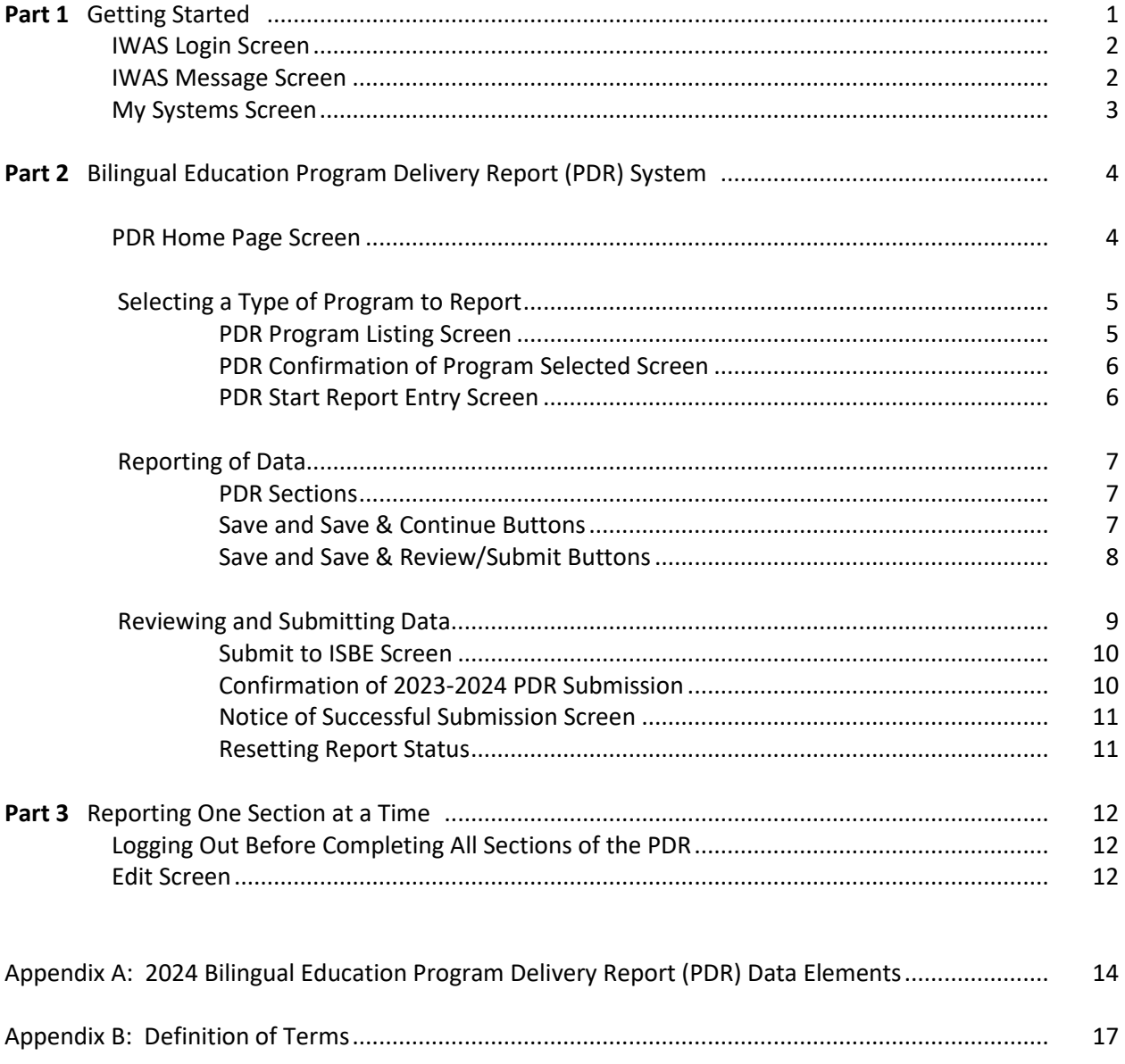

# Part 1: GETTING STARTED

Before using the Bilingual Education Program Delivery Report (PDR) System, you will need an ISBE Web Application Security (IWAS) account.

#### **Step 1 Accessing IWAS**

You can access the IWAS system by going to the ISBE home page at [http://isbe.net](http://isbe.net/) and clicking on the IWAS link located on the upper menu bar.

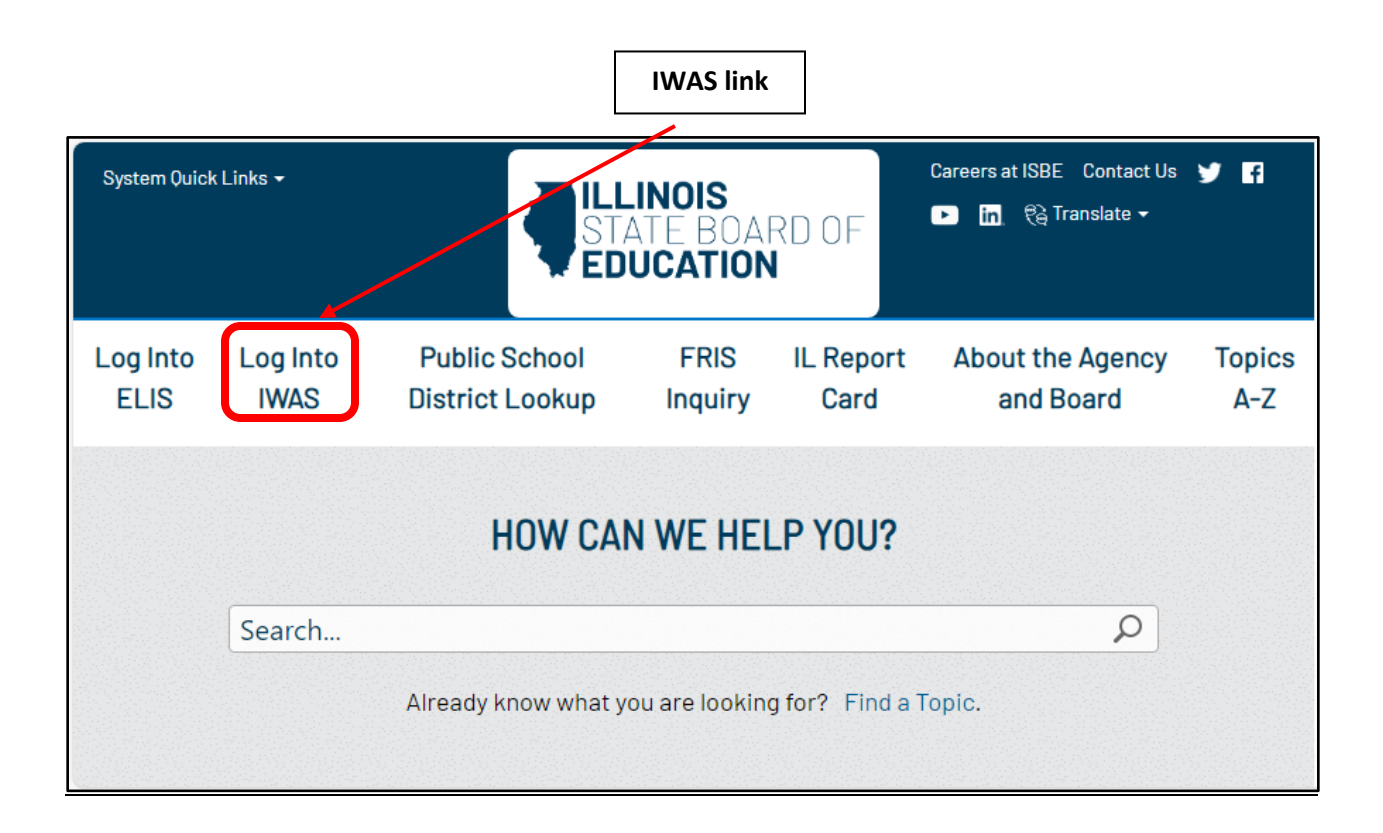

You can also go directly to the IWAS security module via <https://sec1.isbe.net/iwas/asp/login>

#### **Step 2 Logging in to IWAS**

**If you already have an IWAS account**, sign in with your login name and password. Click on '**LOG IN'** (see **black arrow** on **Screen 1** below).

**If you DO NOT have an IWAS account**, you may start getting one by clicking on **'Sign Up Now' (**see **Screen 1** below) and follow the subsequent procedures**.** If you have problems getting an IWAS account**,**  contact the ISBE Help Desk at **217-558-3600**.

#### **Screen 1: IWAS Login**

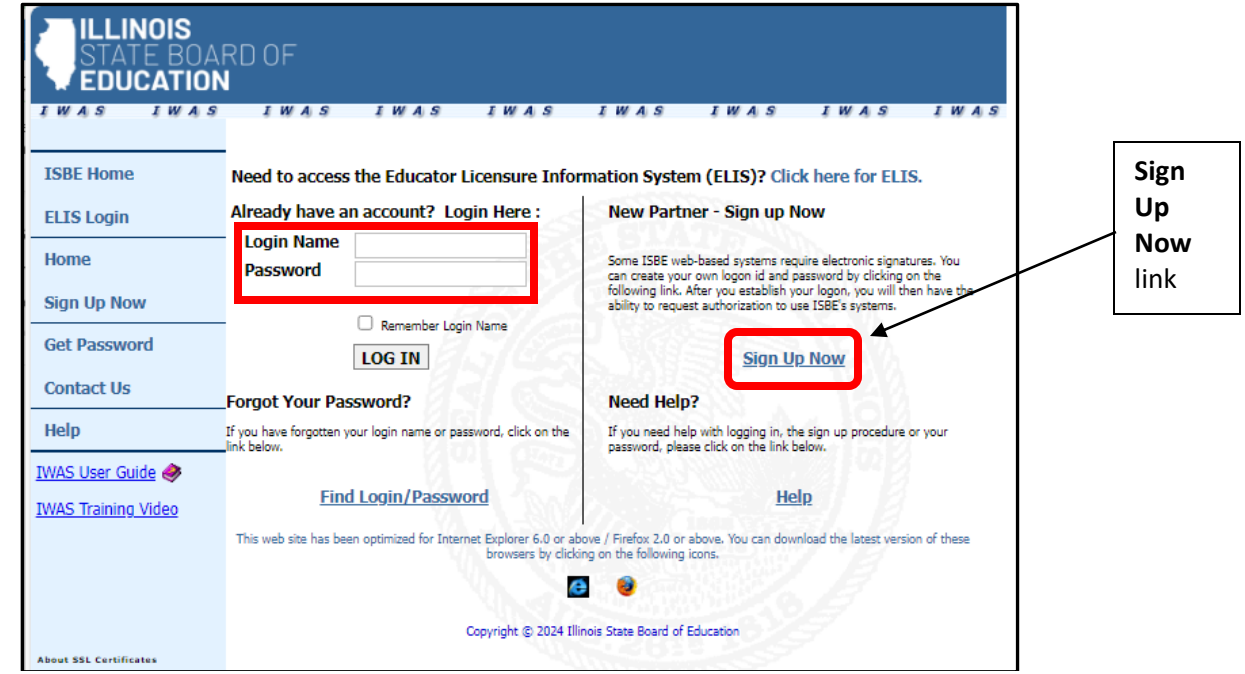

### **Step 3 System Listing**

After logging in, IWAS will take you to a "Message" screen, a picture shown on the next page. The IWAS links are shown on the left-hand side of the screen. **Click on the "System Listing" link (see black arrow).**

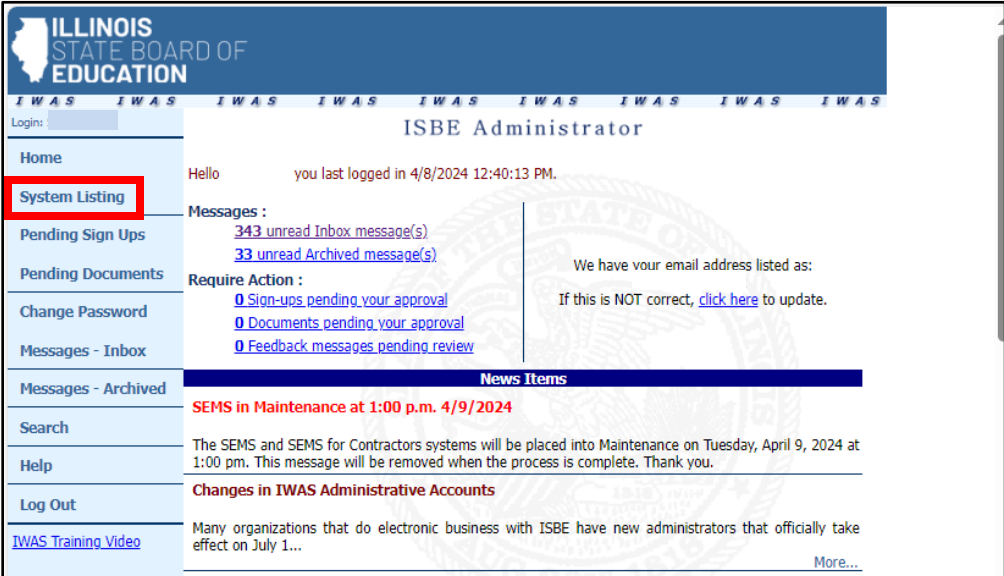

**Screen 2: Locate System Listing**

**Step 4 In** the "**My Systems**" screen, click on "**Bilingual Education Program Delivery Report**" which is a subtitle of the "Annual" section under the "Reporting" heading. Clicking on the "**Bilingual Education Program Delivery Report**" will take you to the Bilingual Education Program Delivery Report Home Page.

*Note: If you do not see the Bilingual Education Program Delivery Report option, contact the ISBE Help Desk at 217/558-3600.*

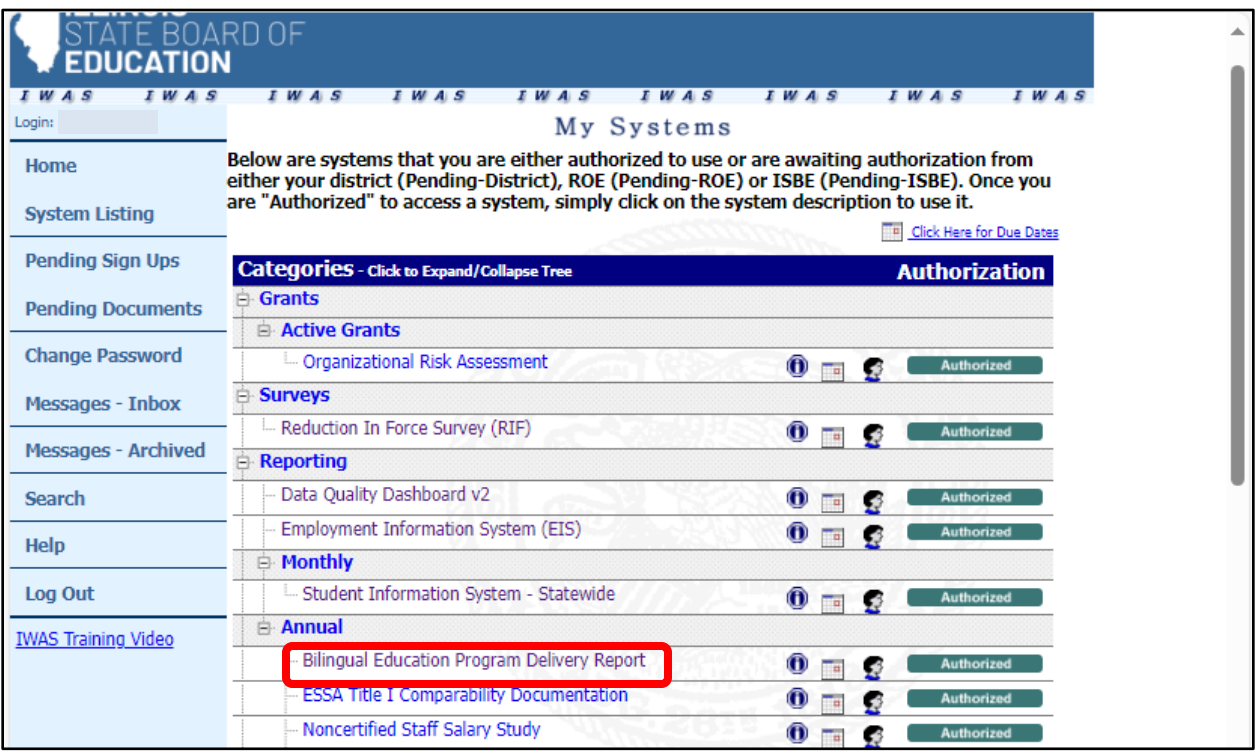

#### **Screen 3: Locate Bilingual Education PDR in My Systems**

# Part 2: Bilingual Education Program Delivery Report (PDR) System

You are now in the Bilingual Education Program Delivery Report (PDR) system. The PDR system has five tabs (See **Screen 4**):

- **1) Home 2) Report 3) View Prior Yr 4) User Guide 5) Logout** 
	- **1) Home tab -** this is the PDR home page and shows the deadline (date) for submitting the PDR. As shown on **Screen 4, t**he deadline for submitting the PDR is on 07/31/2024. **All reports must be submitted to ISBE on or before this date**. **The PDR system will close at 11:59 PM on July 31, 2024.**
	- **2) Report tab** includes the selection of type of program to be reported and all PDR sections and questions.
	- **3) View Prior Yr tab** provides districts the ability to view and/or print their 2022-2023 PDR report.
	- **4) User Guide tab** includes instructions in reporting and submitting the PDR to ISBE.
	- **5) Logout tab**  provides an option to exit the PDR system.

#### **Screen 4: Bilingual Education PDR "Home Page"**

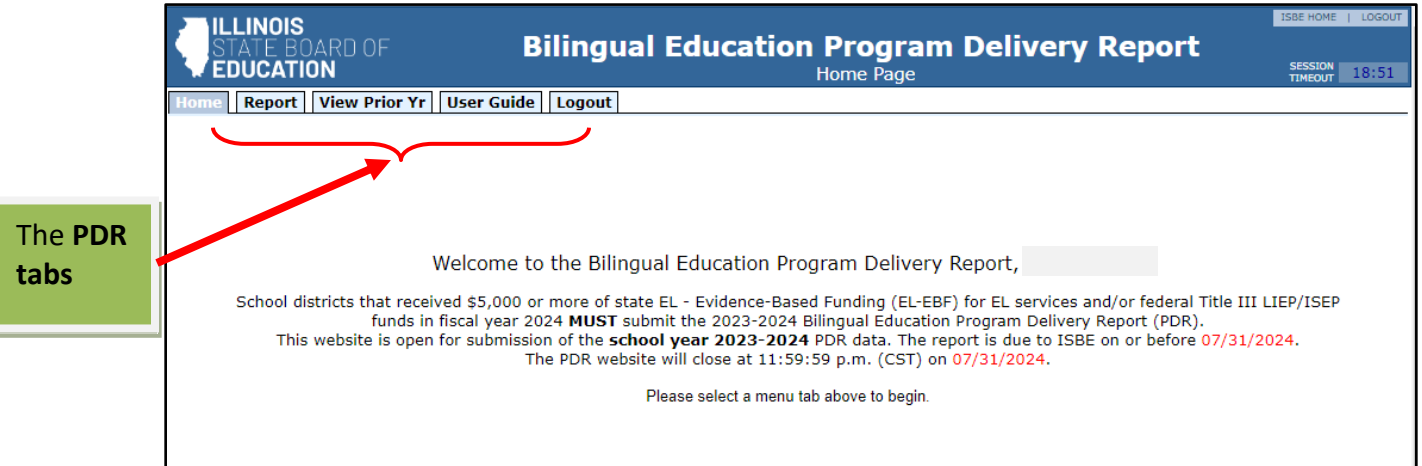

### **Step 5: Selecting a Type of Program funding to Report**

At the top menu of the Bilingual Education Program Delivery Report Home Page, click on the "**Report**" tab. A screen showing a list of bilingual program funding types will appear similar to the picture shown on **Screen 5.**

#### **ILLINOIS Bilingual Education Program Delivery Report** RD OF **EDUCATION** TYPE OF PROGRAM FUNDING SESSION 19:50 Home Report View Prior Yr User Guide Logout **Report Selection** Select ONLY ONE of the following program funding types that reflects types of state/federal funds for ELs that your school district received in FY 2024 to report on the 2023-To select a 2024 Bilingual Education Program Delivery Report. To find out what source(s) of funding your district received, please click on this link: https://www.isbe.net/Documents/List-Districts-required-submit-Bilingual-Ed-PDR.pdf program funding **TFunding Type** State EL- EBF for EL services only (\$5,000 or more) **Not Entered** Select <u>Preview</u> type for State EL- EBF for EL services (\$5,000 or more) and Federal Title III Language Instruction Educational Program (LIEP) / Immigrant Student Education Program (ISEP) Not Entered review Federal Title III LIEP / ISEP only Not Entered your ielec <u>review</u> district

**Screen 5: Bilingual Education PDR "Program Funding Listing"**

*Select a type of program funding to report.* Select a program by clicking on "**Selec**t" associated with any of the program funding under the "Program" column. Select only one program funding that describes types of funds that your district received in FY 2024. Each district is required to submit only one PDR.

Once you have selected a program, a screen appears (**Screen 6**) informing you of the program funding you have selected for entry and asking you to confirm the program funding selected. If you made a mistake in selecting a program click on **click here**…… box.

Click on "**Confirm to Continue."** This will take you to **the "Start Report Entry"** screen (See **Screen 7**.)

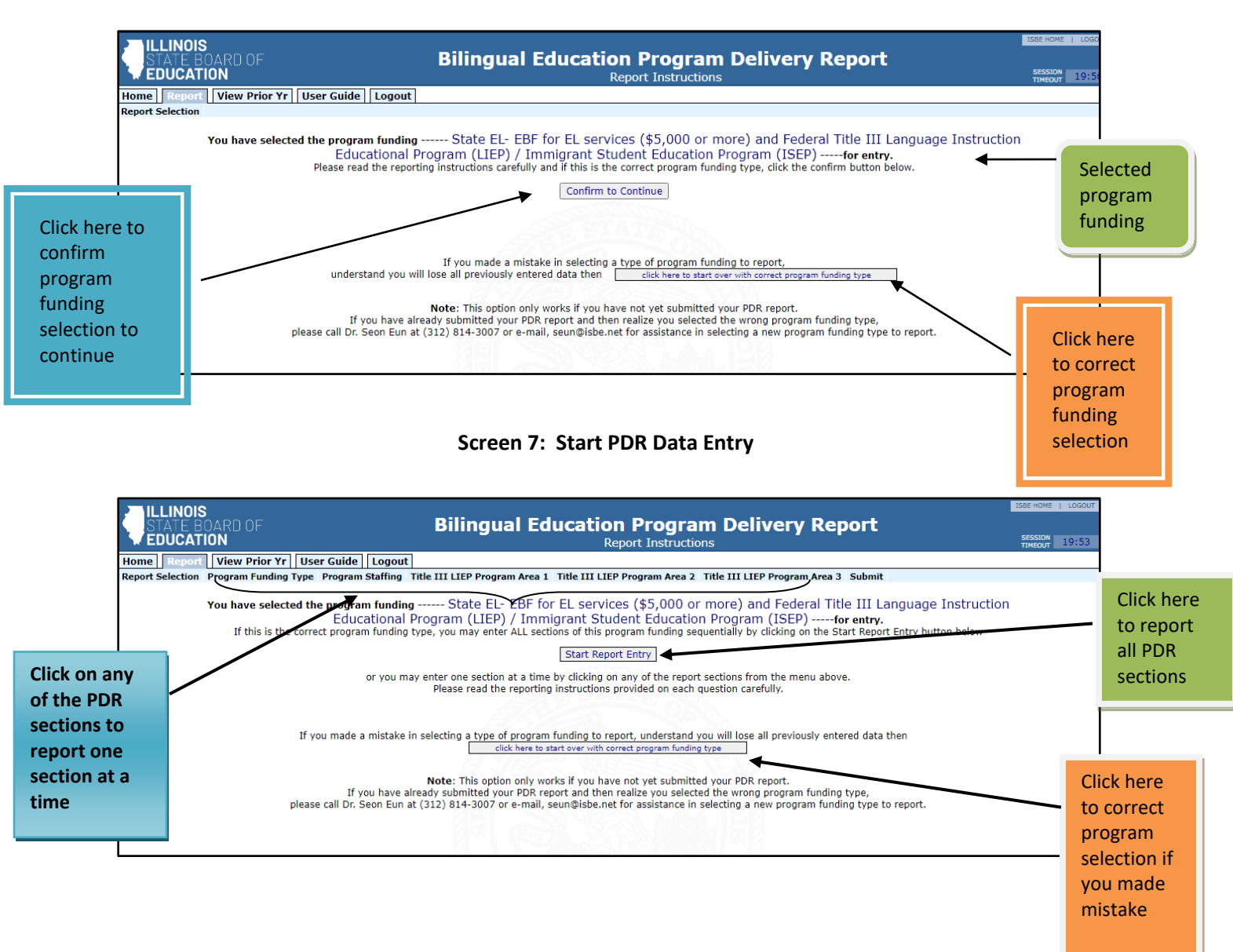

#### **Screen 6: Confirmation of Program funding type Selection**

**If you selected the correct program,** you may do one of two things:

- 1. Report all sections by clicking on **Start Report Entry** box or
- 2. Report one section at a time by clicking on a Section in the "Report Selection" tab located at the top menu. See arrow for PDR sections on Screen 7.

**If you selected the wrong program**, you may correct it by clicking on the **click here**…… box. You can also make the program correction while on **Screen 6**. This procedure will take you back to the Program Listing. Please note that this option works ONLY if you have NOT YET submitted your report to ISBE. *If you already submitted your PDR to ISBE and realized that you made a mistake in selecting a program, call Dr. Seon Eun at Data Strategies and Analytics at seun@isbe.net to reset your report.*

### **Step 6: Reporting of Data**

# *PDR Sections*

The 2023-2024 Bilingual Education Program Delivery Report (PDR) has 6 questions. **For your reference, the PDR questions are found at the end in this guidance.** The definitions of extended program service models are found in Appendix A.

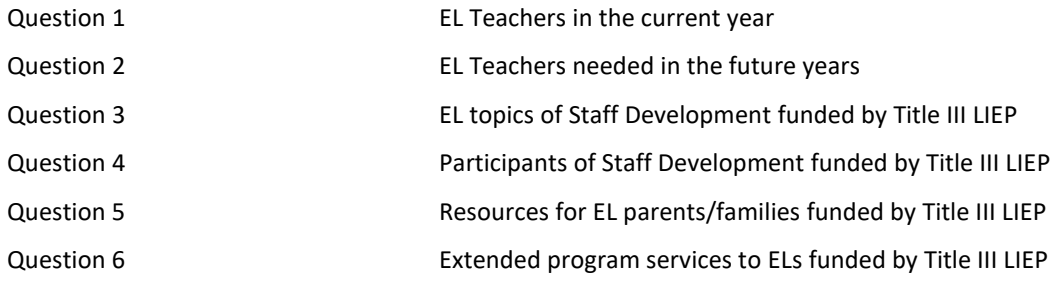

#### ANSWER ALL 6 questions to complete the PDR

### **PDR Sections 1 to 5 –** *"Save" and "Save & Continue" Buttons*

As you answer each of the questions on each section, you will find that the bottom part of each PDR section displays the following two buttons (see **Screen 8** for an example):

**Save** and **Save & Continue**

**- Clicking on Save will save whatever data you entered for that section and will allow you to exit the system and finish the report at a later time. To exit the system, click on the "Logout" link located at the top menu.** 

**- Clicking on Save & Continue will save whatever data you entered for that section and will automatically take you to the next section.**

**Screen 8: "Save" or "Save & Continue"**

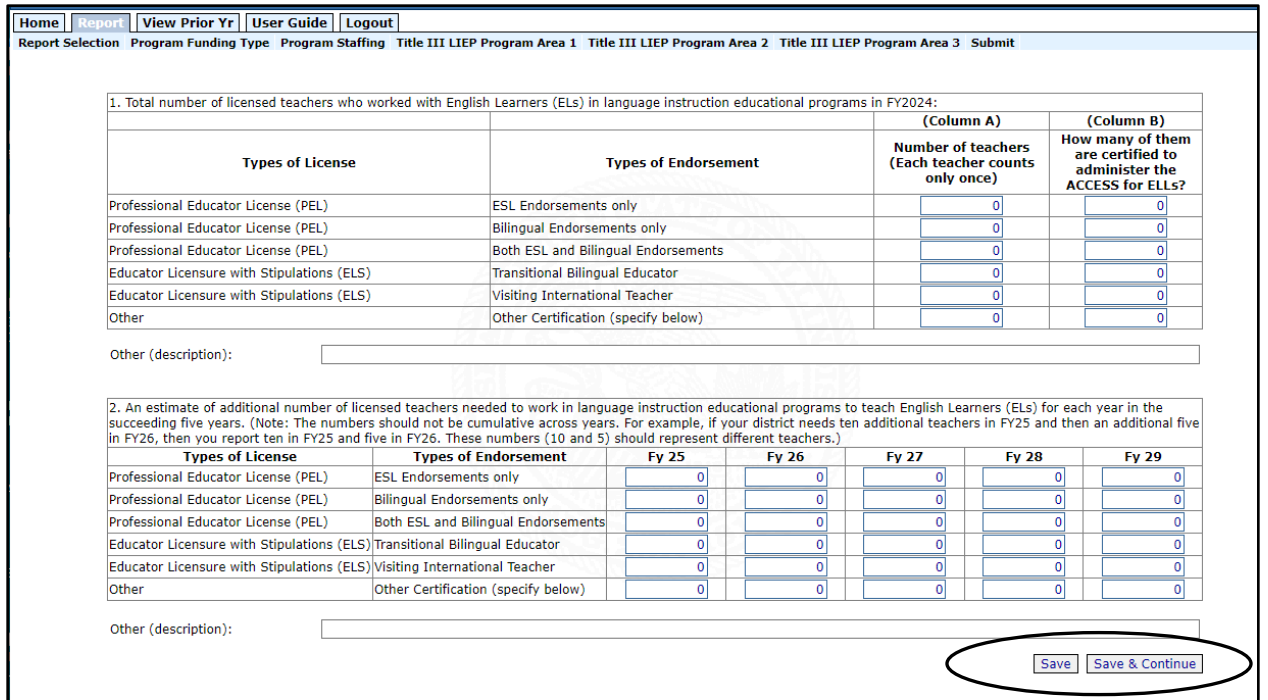

- Continue to click on **Save & Continue** if you wish to continue reporting.
- Click on **Save** only if you want to review your data and submit your PDR to ISBE at a later time.
- Click on **Save & Continue** until last Section (Section 4), you will be able to do:
- a) Review your data and/or
- b) Submit your district's PDR to ISBE.

#### **Step 7: Reviewing and Submitting Data**

Once you have reviewed your data, you may submit your district's PDR to ISBE by clicking on

**Submit to ISBE** button at the bottom page of Section 4 (See **Screen 9**).

If you click on this button, the system will ask you to confirm your submission (See **Screen 10**).

#### **Click on OK**.

If you click on **OK**, you will receive a message confirming that you have successfully submitted your 2023-2024 PDR report to ISBE (See **Screen 11**)

- Click on **Save** only if you want to review your data and submit your PDR to ISBE at a later time.

- Click on **Save & Review/Submit** if you want to
- c) Review your data and/or
- d) Submit your district's PDR to ISBE.

#### **Step 7: Reviewing and Submitting Data**

Once you have reviewed your data, you may submit your district's PDR to ISBE by clicking on

**Submit to ISBE** button at the bottom page of Section 4 (See **Screen 9**).

If you click on this button, the system will ask you to confirm your submission (See **Screen 10**).

**Click on OK**.

If you click on **OK**, the screen shows the submission status your 2023-2024 PDR report to ISBE (See **Screen 11**).

#### **Screen 9: Submit to ISBE**

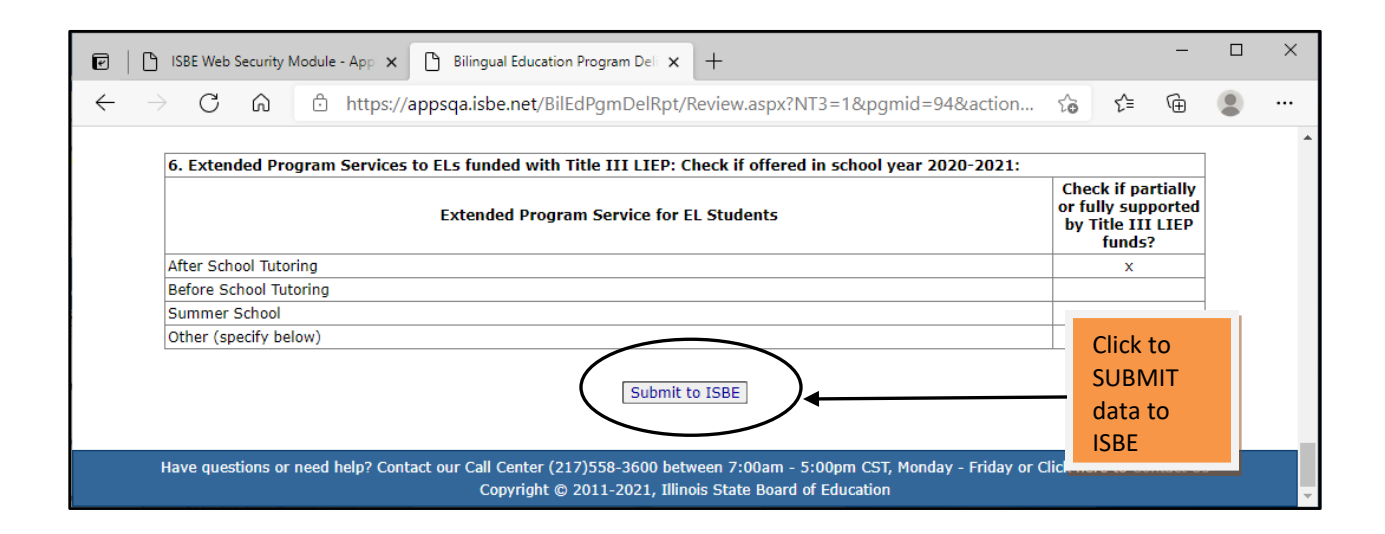

### **Screen 10: Confirmation of PDR Submission**

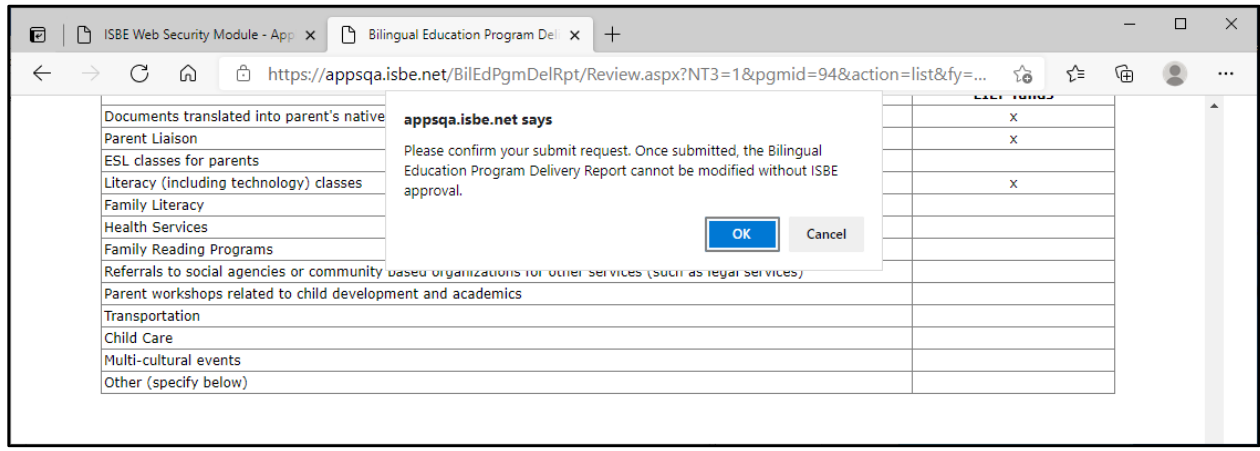

#### **Screen 11: PDR Submission Status**

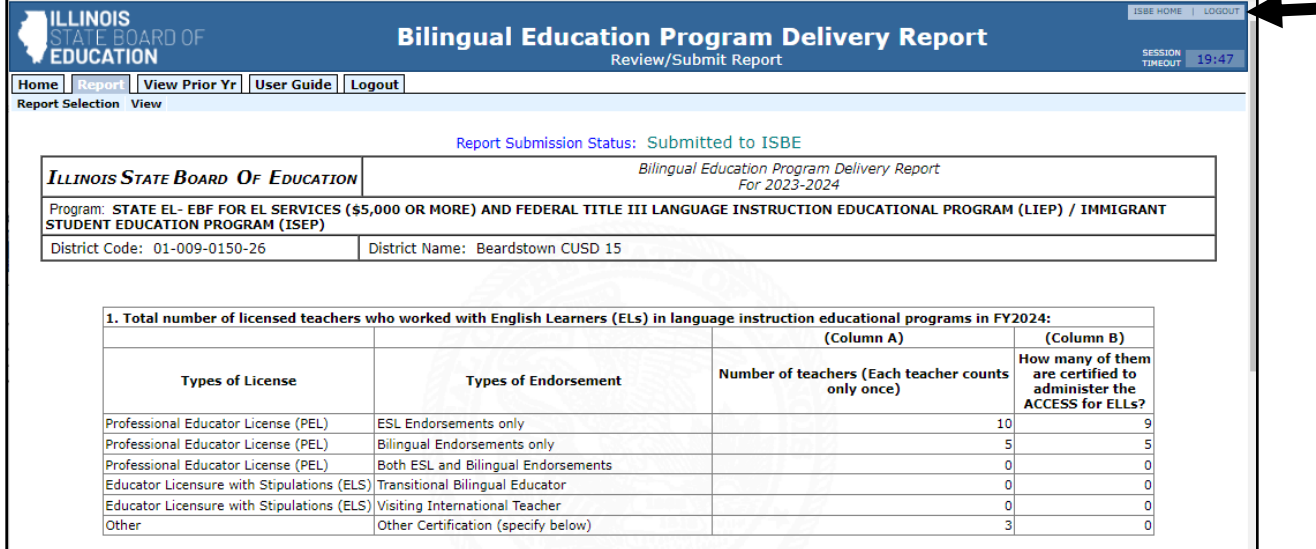

#### **You may exit the system at this time by clicking on the "Logout" link (see arrow on Screen 11)**

#### **RESETTING REPORT STATUS**

Once you have submitted your report to ISBE, you can view but could no longer make changes to your district's report. If you need to make changes, call Dr. Seon Eun at the Data Strategies and Analytics at seun@isbe.net to RESET your reporting status. Once your status is reset, you may login to IWAS again, open the system, and make the necessary changes to your report.

# Part 3: REPORTING ONE SECTION AT A TIME

You may report one section at a time, if you wish to do so. To open a section, click on any of the sections listed at the top menu of the "**Report Instructions**" page (see **Screen 7** of this guide). If you wish to save the data you entered for this section and report for the other sections at a later time, click on the **SAVE** button found at the bottom of the section. You may log out at this time, if you wish.

#### **Logging Out Before Completing All Sections of the PDR**

If you log out before completing all the PDR sections and wish to complete reporting for all sections of the PDR, you need to log in again to open the system on IWAS. To start reporting, click on "**Report**" on the PDR Home Page.

Clicking on "**Report"** will bring you to the "**Program Funding Listing**" link again (see **Screen 5**.) However, since you have already selected a program funding prior, the system will no longer allow you to select another program. Instead, the system will only allow you to "**Edit**" your data or "**Submit**" your PDR to ISBE. At this time, your report is on "Draft" status since you have not completed reporting all sections. To complete reporting the other sections, click on "**Edit.**"

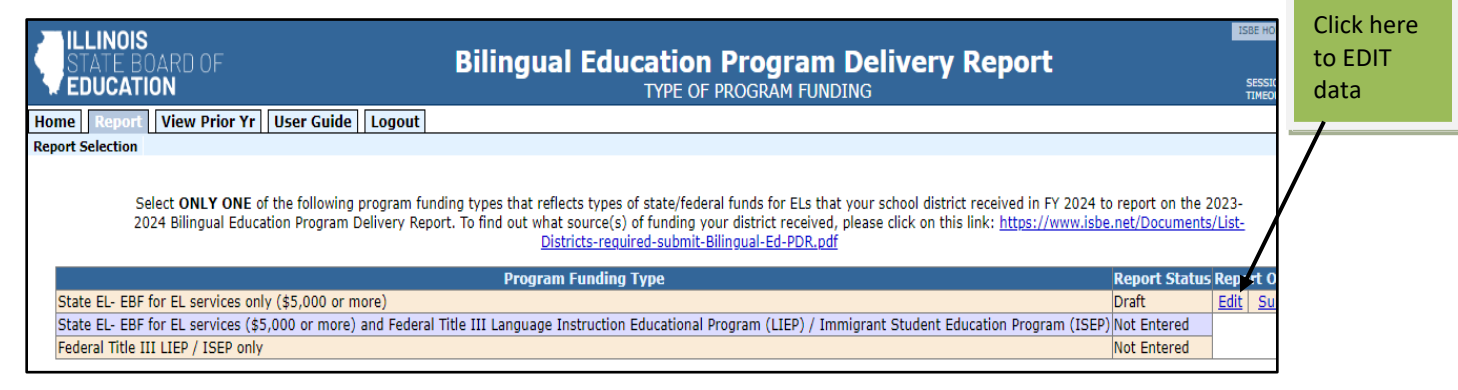

#### **Screen 12: EDIT PDR data**

Clicking on "**Edit**" will take you to the Start Report Entry page again (**Screen 7**) found on page six (6) of this guide.

Again, you may report one section at a time by selecting a section located at the top menu of the PDR Home page under **Report Selection,** or click on **Start Report Entry** if you wish to report all sections. Clicking on **Start Report Entry**  $\vert$  will take you to the first section of the report again.

Fill in the data required for all sections that you have not yet reported.

Once you have filled in all data required in all sections, in the last section, Section 4, click on

**Save & Continue** button. Review your data before submission.

Click on **Submit to ISBE** on the bottom if you want to submit your PDR to ISBE (see **Screen 9**).

Upon submitting your PDR to ISBE, the system shows your submission status (see **Screen 11**) that your PDR has been successfully submitted to ISBE.

#### You may log out at this time.

Reminder! Again, once you have submitted your report to ISBE, you can no longer make changes to your report unless you call Dr. Seon Eun, the Data Strategies and Analytics at seun@isbe.net to RESET your reporting status. Once your status is reset, login to IWAS again, open the report, and make the necessary changes.

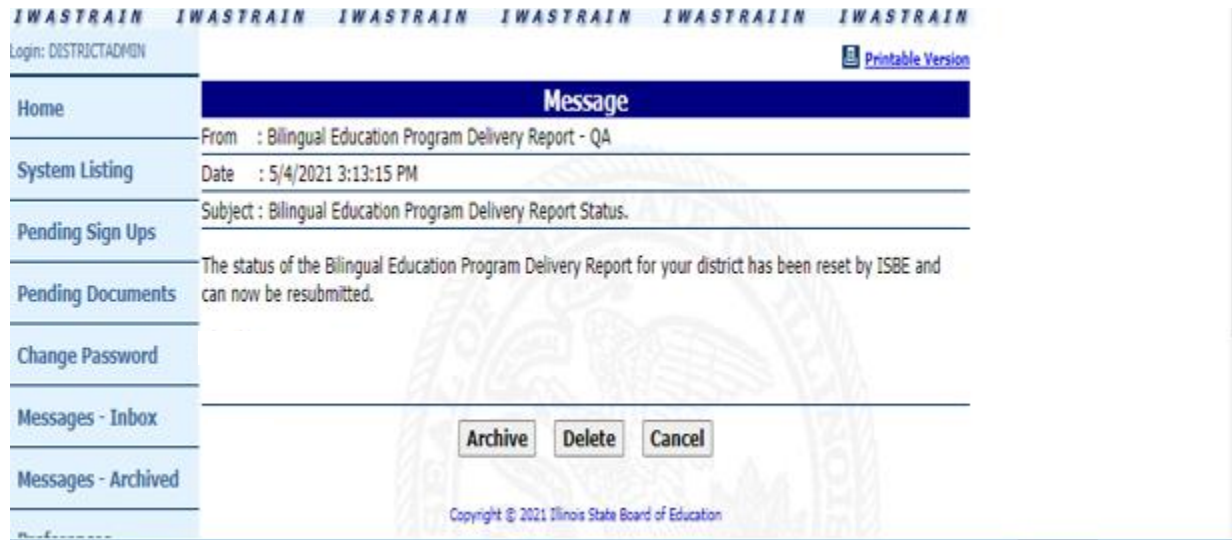

### **Screen 12: Notice of PDR Submission Reset** (example of 2021 PDR submission)

A copy of the PDR data elements is found in Appendix A for your reference. The definitions of some terms used in this report are found in Appendix B.

=====================================================================================

#### **IMPORTANT PHONE NUMBERS:**

If you have questions about the IWAS, please call our Help Desk at 217/558-3600.

If you have questions about the PDR content, please call Dr. Seon Eun, the Data Strategies and Analytics at seun@isbe.net.

=====================================================================================

# **Appendix A**

#### **DATA VARIABLES OF 2024 BILINGUAL EDUCATION PROGRAM DELIVERY REPORT (PDR) (Use this only as a reference when filling-out your PDR on IWAS)**

**The 2024 Bilingual Education Program Delivery Report (PDR) should be reported on ISBE's Illinois Web-Based Application System (IWAS).** All districts that received **\$5,000 or more of state Evidence-Based Funding (EL-EBF) for EL services and/or federal Title III LIEP/ ISEP** funds in FY2024 MUST submit this report. The report is due to ISBE on or before **July 31, 2024.** The PDR system on IWAS will close at 11:59 PM on July 31, 2024.

**Select ONLY ONE of the following program funding types that reflects type of state/federal funds for ELs that your school district received in FY 2024 to report on the 2023-2024 Bilingual Education Program Delivery Report.** 

**To find out what source(s) of funding your district received, please click on this link: <https://www.isbe.net/Documents/List-Districts-required-submit-Bilingual-Ed-PDR.pdf>**

#### **A. TYPE OF PROGRAM FUNDING RECIEVED in FY 2024** (Select only one).

 $\Box$  State EL-EBF for EL services only (\$5,000 or more)

□ State EL-EBF for EL services (\$5,000 or more) and Federal Title III Language Instruction Educational Program (LIEP) / Immigrant Student Education Program (ISEP)

□ Federal Title III LIEP / ISEP only

#### **B. PROGRAM STAFFING**

1. Total number of licensed teachers who worked with English Learners (ELs) in language instruction education programs in FY24:

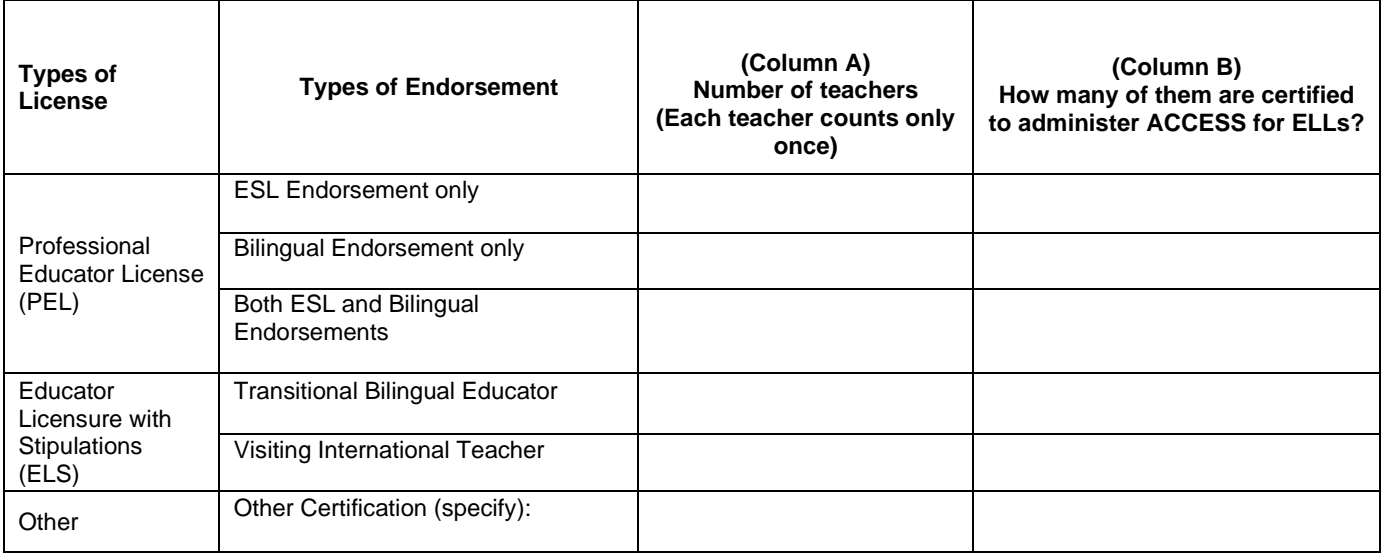

2. An estimate of additional number of licensed teachers needed to work in language instruction educational programs to teach English Learners (ELs) for each year in the succeeding five years. **(Note: The numbers should not be cumulative across years. For example, if your district needs ten additional teachers in FY25 and then an additional five in FY26, then you report ten in FY25 and five in FY26. These numbers (10 and 5) should represent different teachers.)**

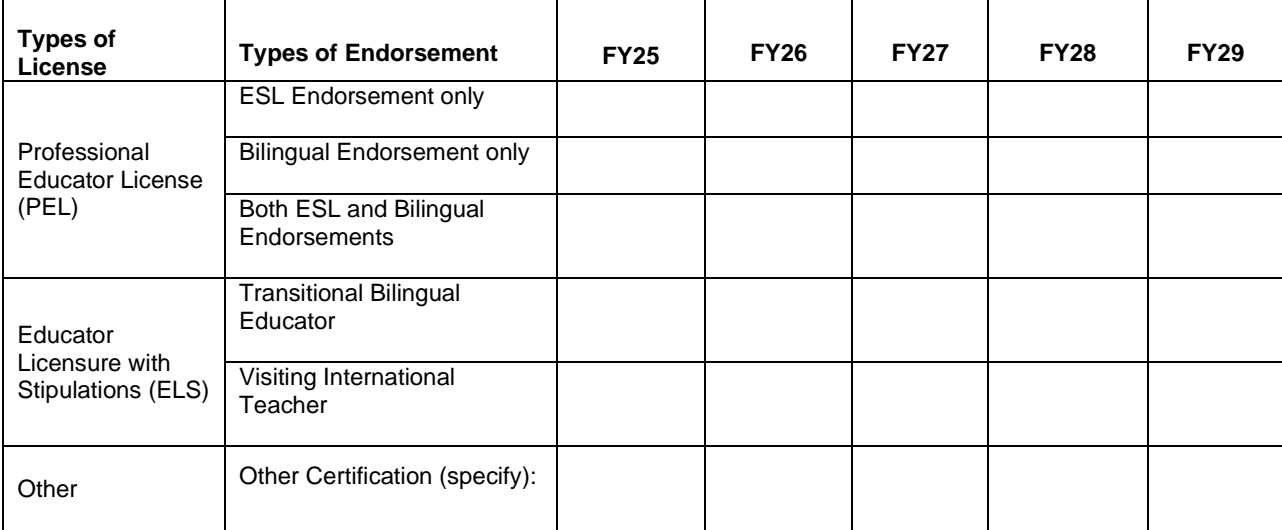

#### **C. TITLE III LIEP PROGRAM AREAS**

3. **Activities serving ELs in LEAs receiving Title III**. Report the activities serving ELs in LEAs provided to your licensed and non-licensed staff involved in the education of ELs in school year 2023-24 with Title III LIEP funds. Check all activities that partially or fully supported by Title III LIEP funds.

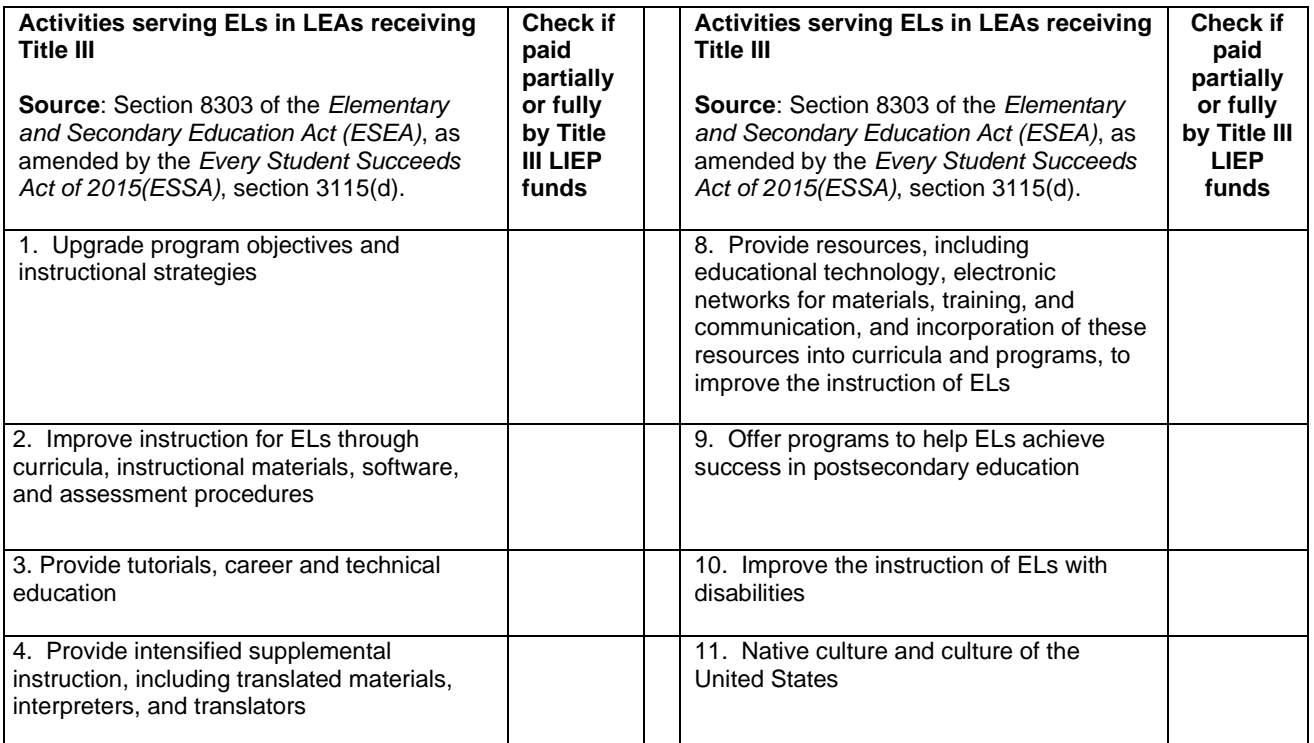

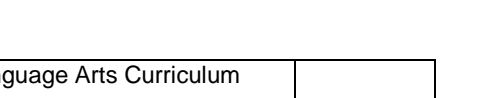

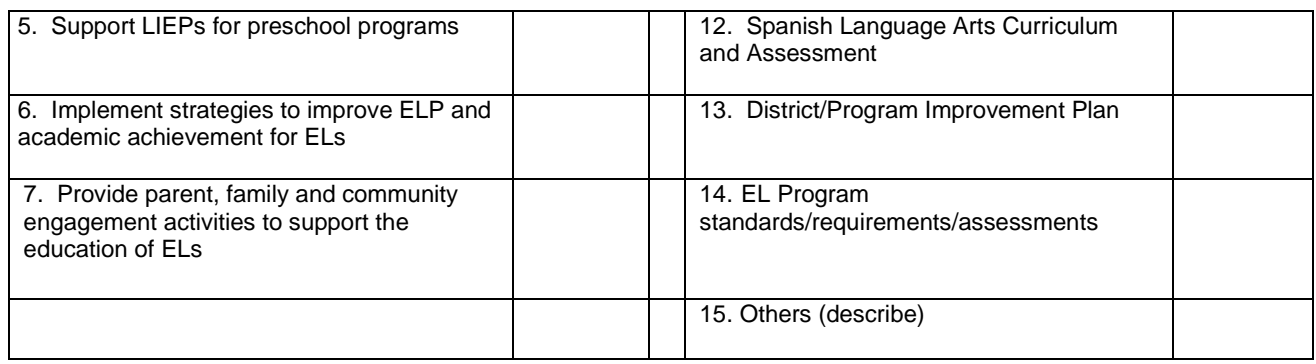

**4. Staff Development Participant Information**: Report the number of individuals in your district that received Title III LIEP professional development activities listed in question #3 in school year 2023-24.

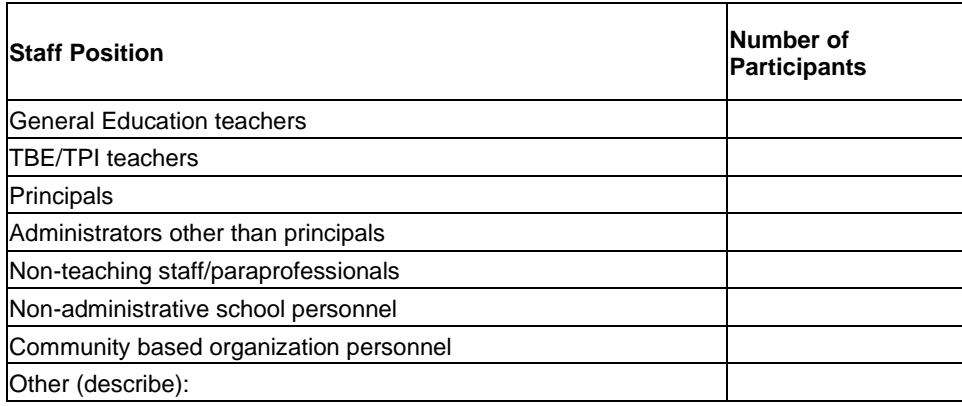

5. Check the resources that the district provided to parents/families of ELs funded by Title III LIEP in school year 2023-24.

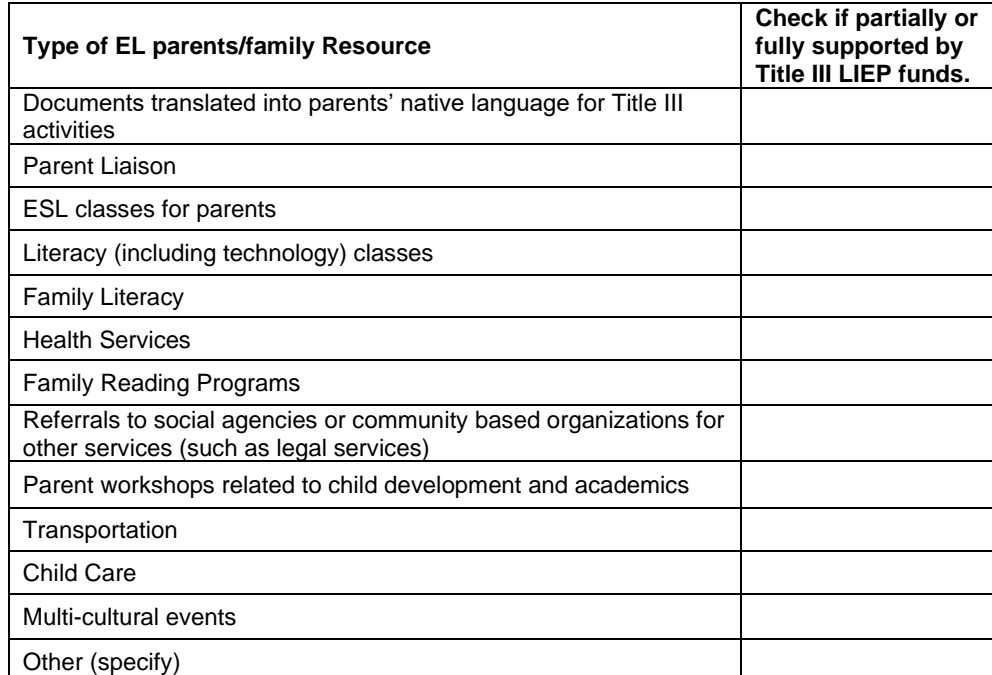

6. Extended Program Services to ELs funded with Title III LIEP: Check if offered in school year 2023-24.

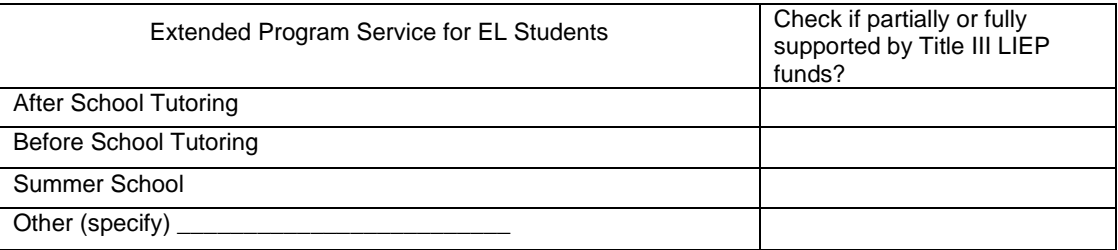

# **Appendix B**

#### **Definition of Terms**

#### **Extended Program Services**

After School Tutoring - Classroom or tutorial instruction for EL students offered by licensed teachers after the regular school day ends.

Before School Tutoring - Classroom or tutorial instruction for EL students offered by licensed teachers before the regular school day begins.

Summer School – Instructional program activities offered by licensed teachers to EL students during the summer to improve ELs' English proficiency, meet state academic content, and student academic achievement standards.